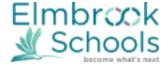

## **DIRECTIONS FOR VIEWING STUDENT SUMMER SCHOOL SCHEDULE**

For Summer School questions please contact <a href="mailto:summerschool@elmbrookschools.org">summerschool@elmbrookschools.org</a>

- 1. Log in to Infinite Campus Student/Parent Portal. https://elmbrookwi.infinitecampus.org/campus/portal/elmbrook.jsp
  Your username is your email address on file with the school. If you don't remember your password, click Forgot your
  Password, then click the link that was sent to your email.
- 2. To view your student's Summer School Schedule in Infinite Campus, Click on **SCHEDULE**. Choose the Summer School option in the enrollment dropdown at the top of the screen. The schedule will display on the screen.

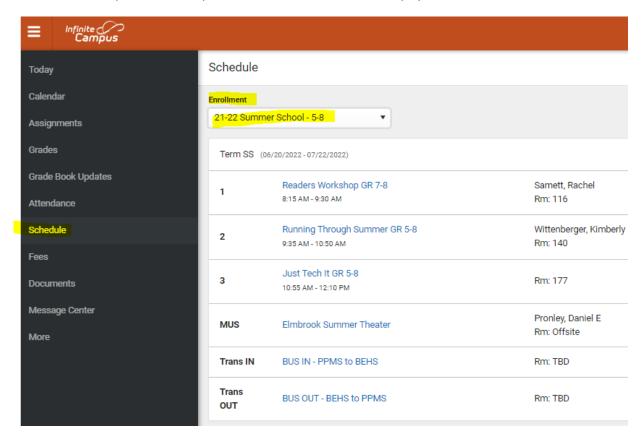

3. To Print the schedule, click on **DOCUMENTS**, then click on **Summer School Schedule**. You can print this PDF file.

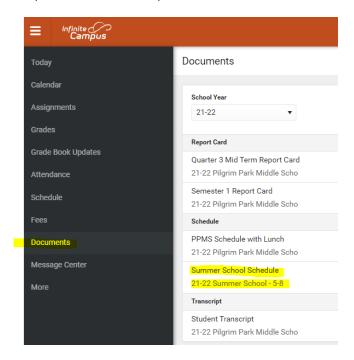